### **Редактирование карты пациента**

После успешной авторизации на госуслугах происходит переход на портал медицина-онлайн в раздел «Мои карты». Карта пациента создается автоматически по данным из личного кабинета госуслуг.

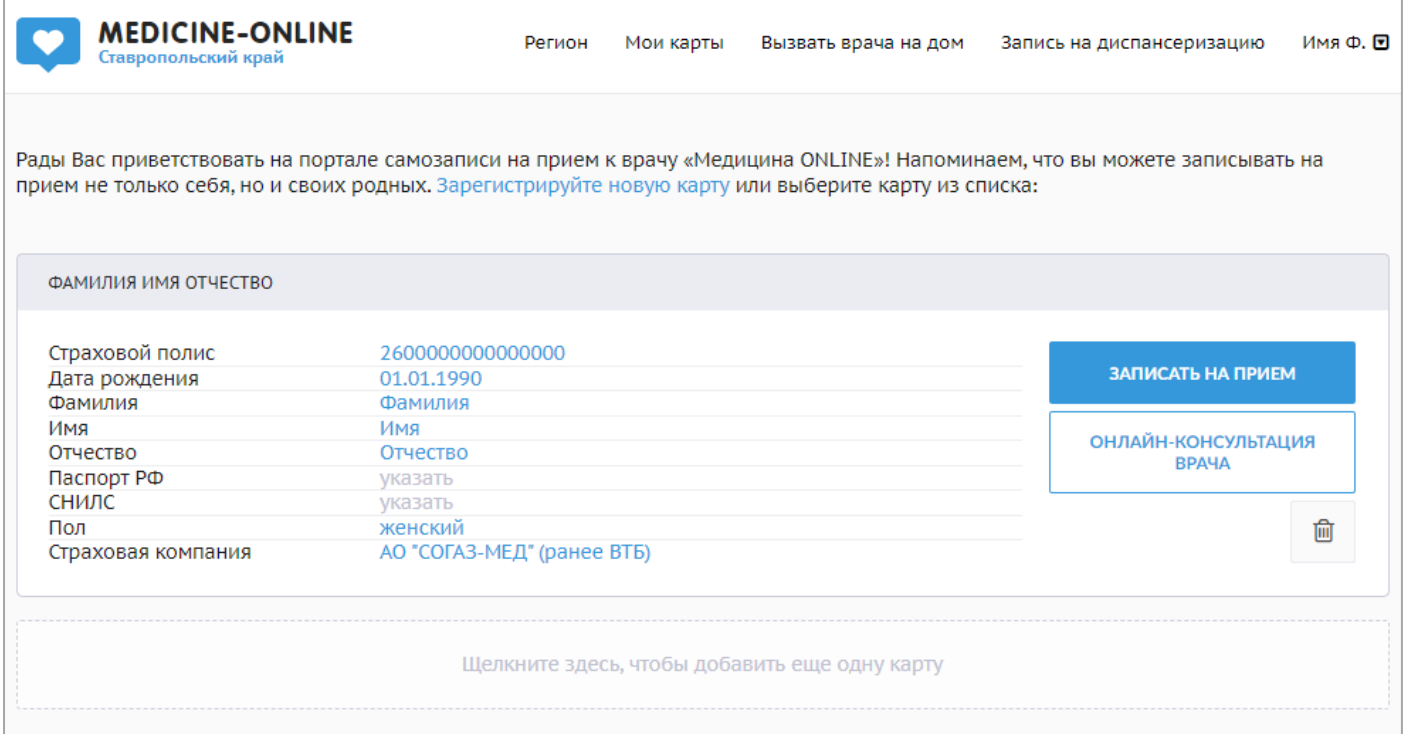

Необходимо проверить корректность внесенных в карту данных.

Поля, обязательные для заполнения:

- Номер полиса ОМС;
- Дата рождения;
- Фамилия;
- Имя;
- Отчество (в случае отсутствия необходимо отметить «нет отчества»);
- Пол;

– Страховая компания (пациентам, застрахованным в отличном от записи на прием регионе, при выборе страховой компании необходимо указывать вариант «СК ФОМС»).

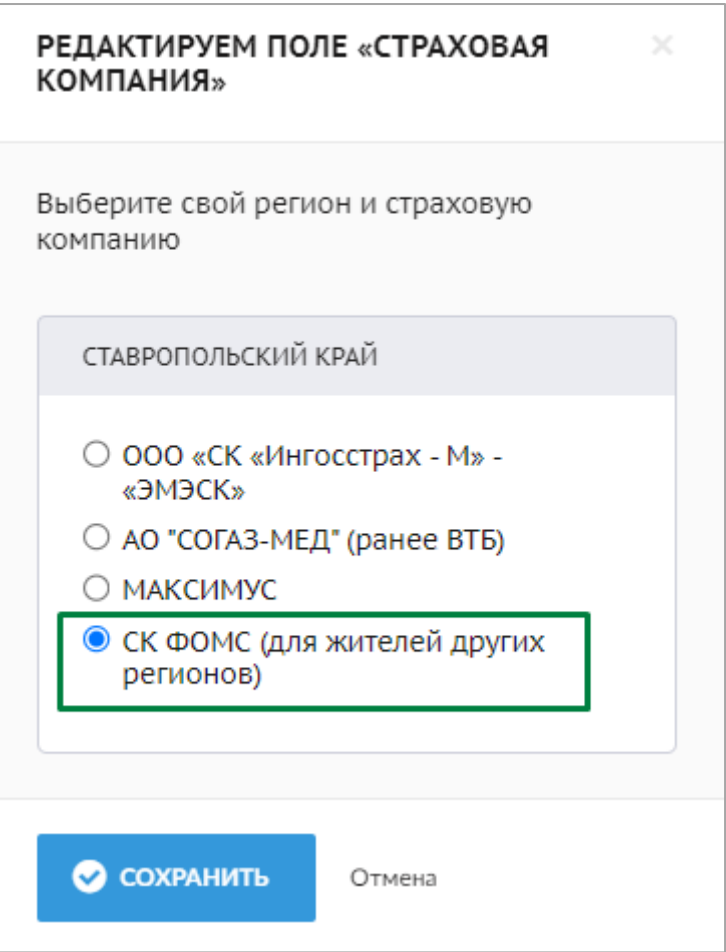

Поля «Паспорт» и «СНИЛС» не являются обязательными, их можно не заполнять. Или если они заполнены, Вы можете очистить эти поля.

Если Вы хотите отредактировать данные в карте, то необходимо нажать на нужную строчку в правой части карты.

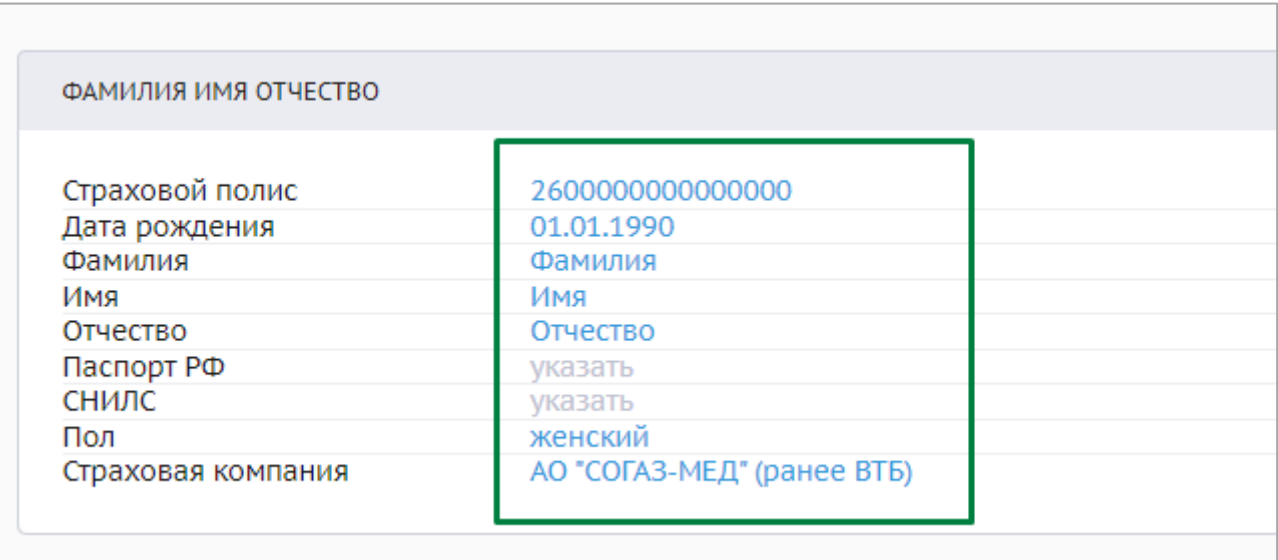

Внести нужные изменения можно в открывшемся окне. После ввода новой информации необходимо нажать кнопку «сохранить».

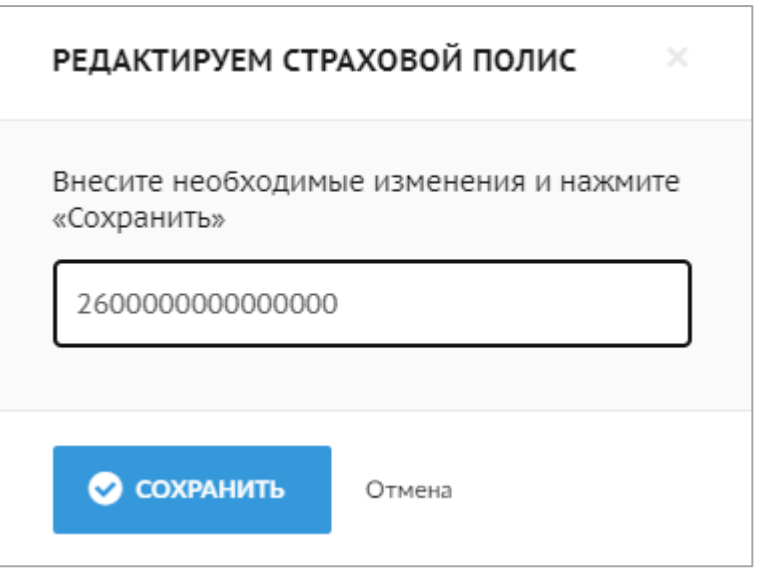

\* Если фамилия, имя или отчество написано не полностью или с опечаткой, то запись на такого пациента не пройдет.

# **Добавление карты пациента**

Для добавления карты ребенка или другого члена семьи необходимо нажать на поле «Щелкните здесь, чтобы добавить еще одну карту».

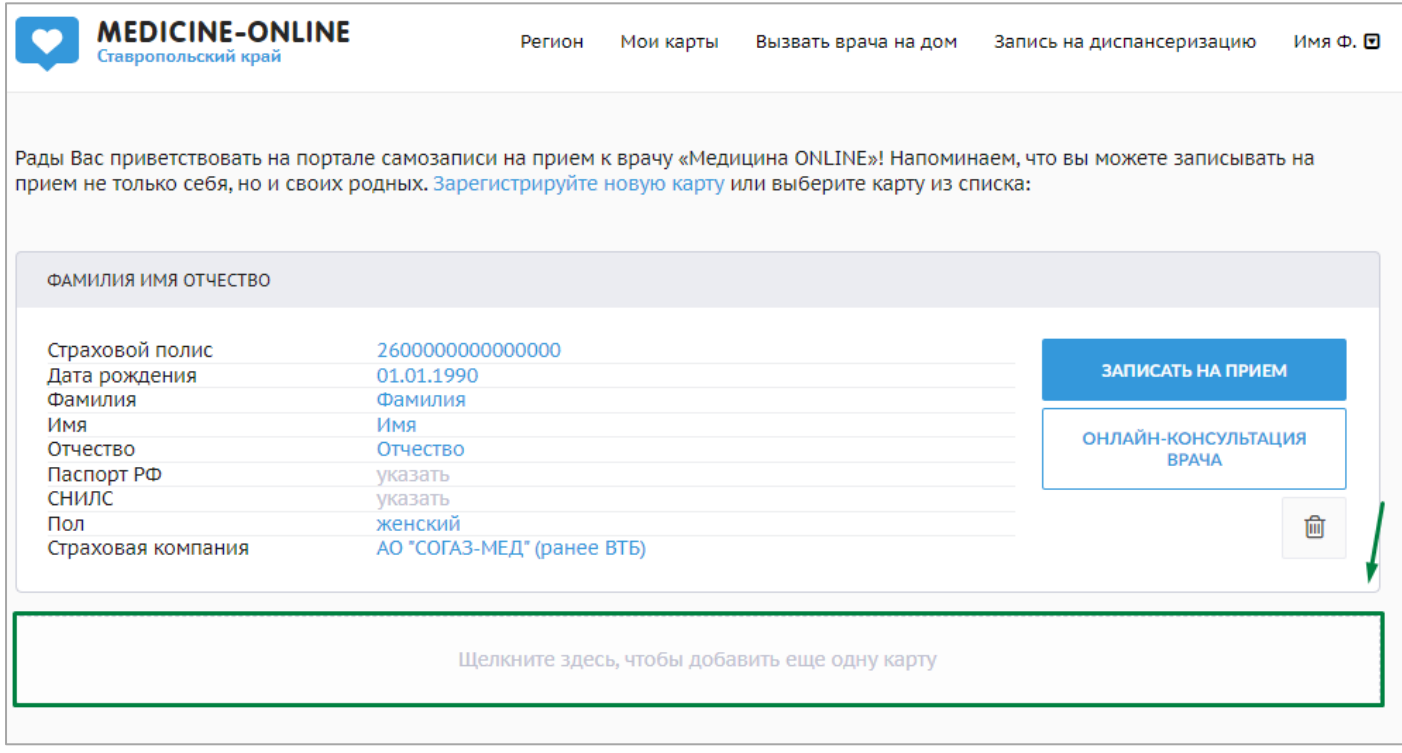

В открывшемся окне нужно заполнить обязательные для заполнения поля (отмечены специальным символом - \*):

– Фамилия;

– Имя;

– Отчество (в случае отсутствия необходимо отметить «нет отчества»);

- Дата рождения;
- Пол;
- Страховая компания;
- Номер полиса ОМС.

После внесения данных необходимо нажать кнопку «добавить».

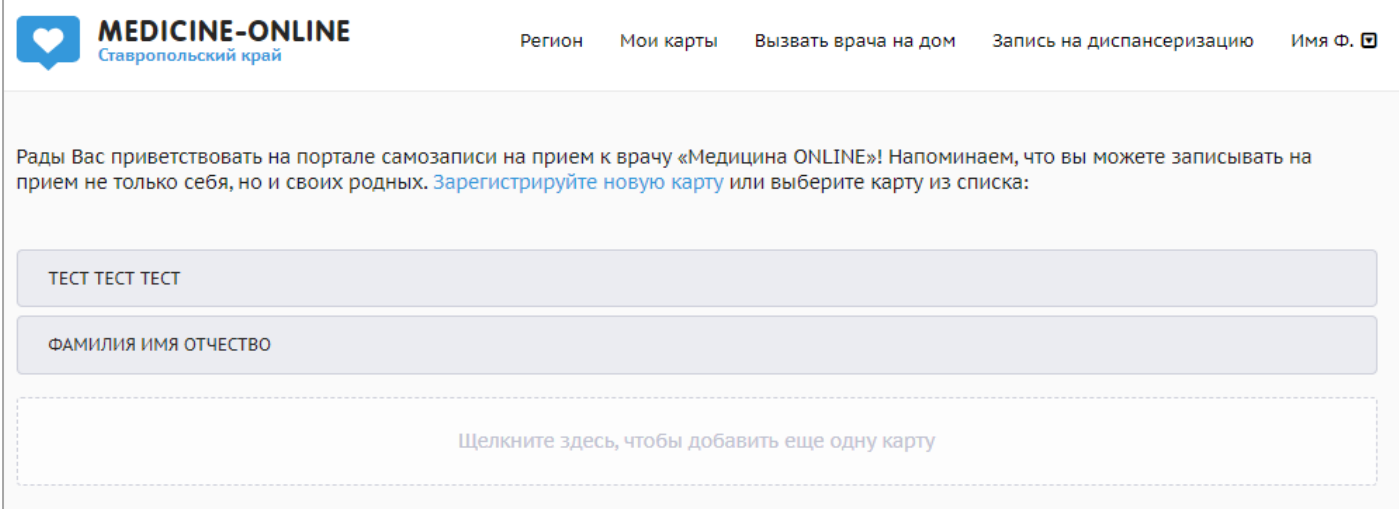

Для записи необходимо выбрать карту на нужного пациента и в ней нажать на

### кнопку «записать на прием».

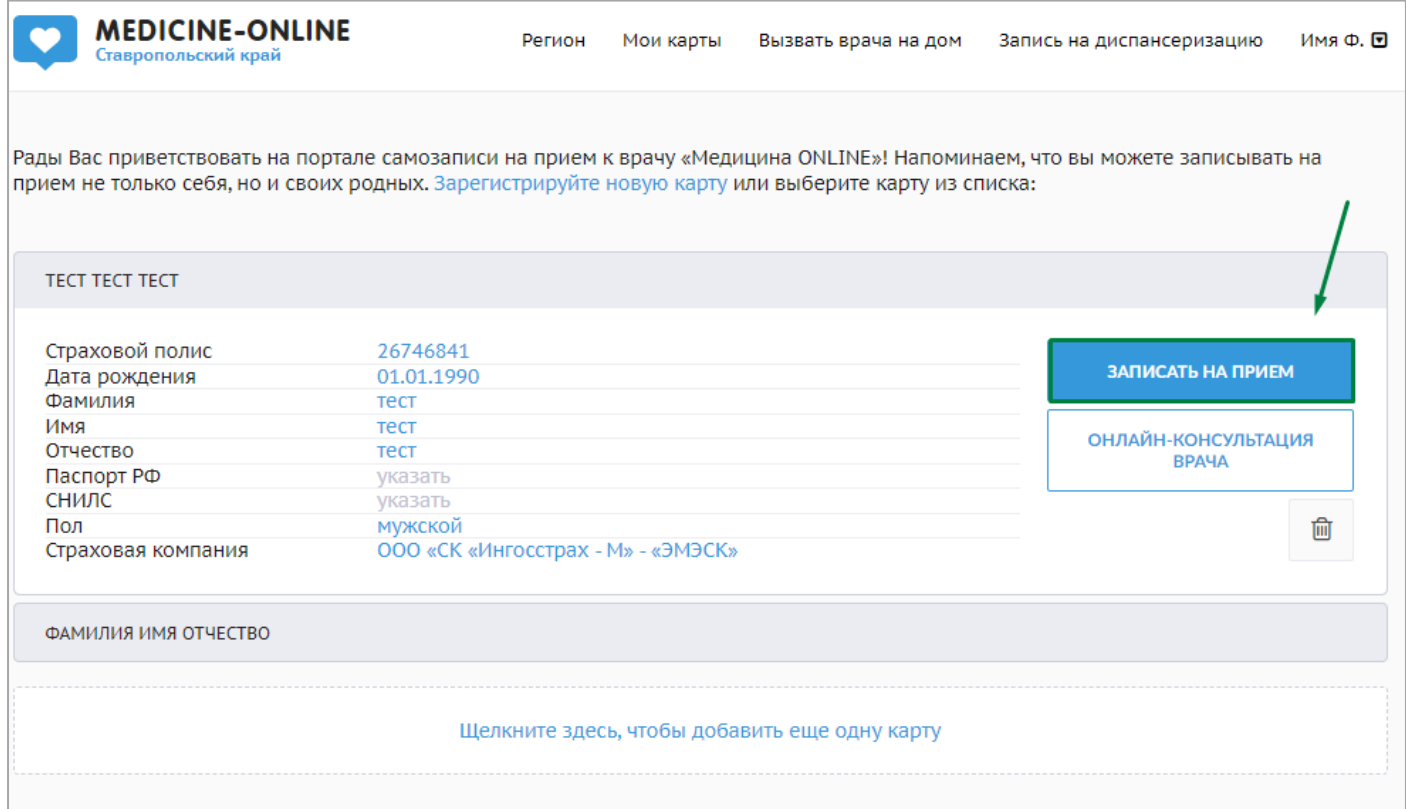

# **Удаление карты пациента**

Для удаления карты пациента необходимо нажать на кнопку с изображением

#### мусорного бака.

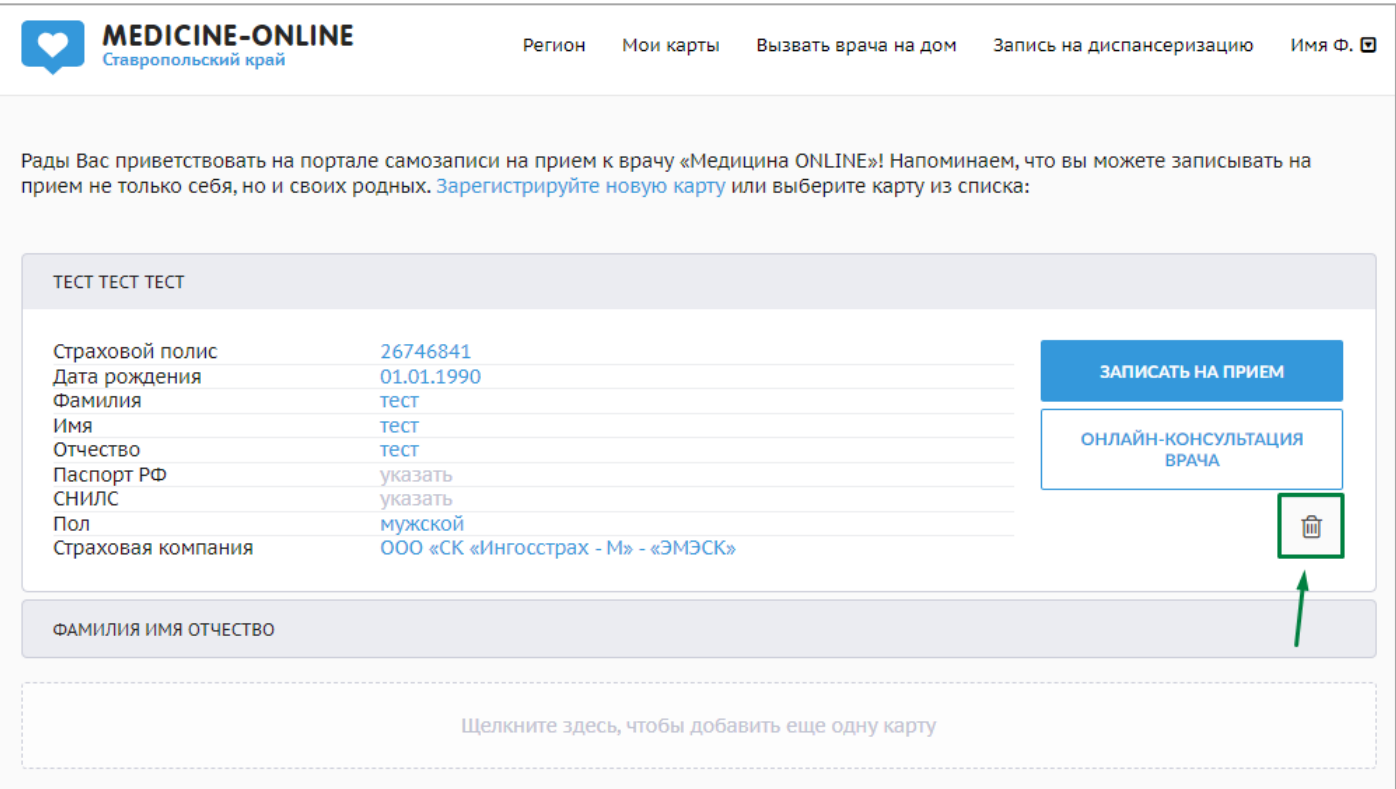

#### Далее появится окно для подтверждения удаления карты.

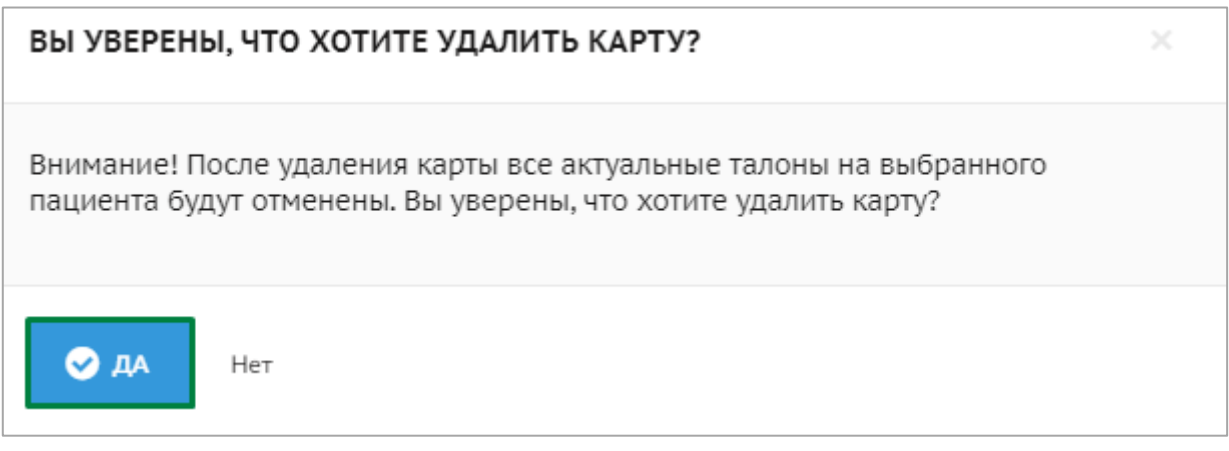

После подтверждения удаления карты в правом нижнем углу появится зеленая табличка с надписью «Карта успешна удалена».

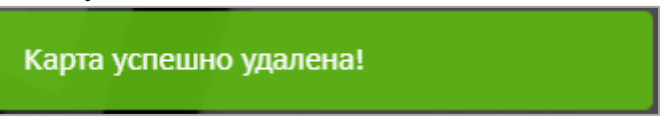